## Configuración de la red punto a multipunto en los puntos de acceso IW mediante IoT OD

### Contenido

### Introducción

Este documento describe la configuración de las redes punto a multipunto en los APs de la Red Inalámbrica Industrial (IW) usando plantillas del Panel de Operaciones de IoT.

### Acceso a IoT OD

Los puntos de acceso (AP) IW como IW9165 e IW9167 se pueden configurar en modo CAPWAP o URWB.

Cuando estos puntos de acceso se configuran en el modo URWB, se pueden configurar mediante el panel de operaciones de IoT o localmente en el modo sin conexión. Se puede acceder al panel de operaciones de IoT con estos enlaces, en función de la ubicación de los arrendatarios.

[https://us.ciscoiot.com](https://us.ciscoiot.com/) 

#### [https://eu.ciscoiot.com](https://eu.ciscoiot.com/)

Después de iniciar sesión y seleccionar el arrendatario adecuado, seleccione Industrial Wireless en Service (Servicio) para acceder al conjunto de funciones de las radios CURWB.

#### IoT Operations Dashboard aludu.<br>Kisoo

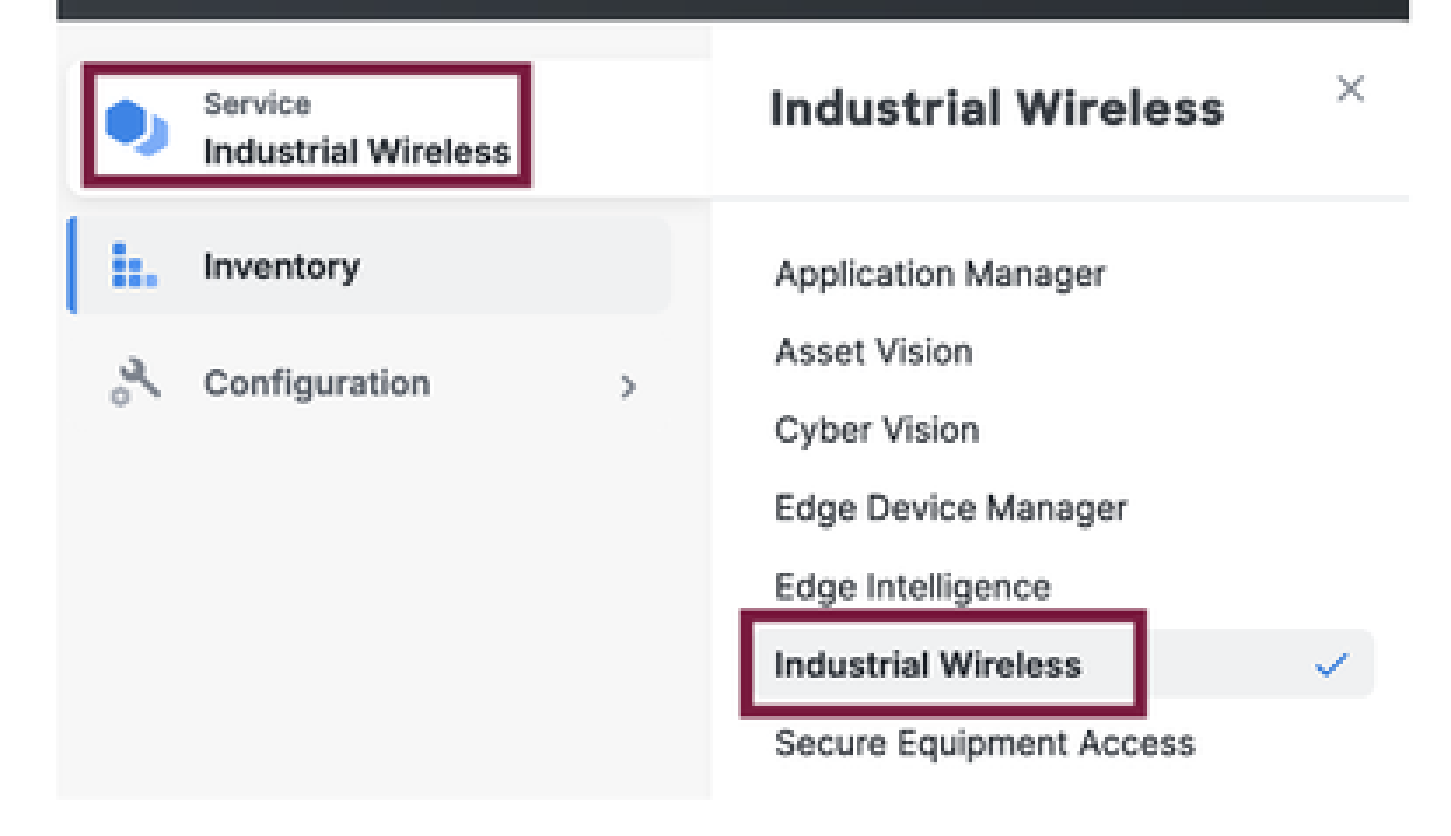

### Incorporación manual

Los dispositivos se pueden incorporar manualmente a IoT OD desde la página Inventario.

Seleccione Add Devices (Agregar dispositivos) y elija el PID de los dispositivos que se agregan. Se puede cargar un archivo CSV con el número de serie y la dirección MAC de los dispositivos que contiene; cada línea tiene una entrada.

Ejemplo: SN001234,00:f1:ca:00:00:01

SN003457,00:f1:ca:00:00:02

Una vez cargado, haga clic en Agregar dispositivos en la parte inferior para importar manualmente los dispositivos al panel. A continuación, aparecen en la ficha Inventario.

## Configuración punto a multipunto de IoT OD

Una configuración de punto a multipunto con puntos de acceso IW916x se puede configurar mediante IoT OD con unos sencillos pasos. Considere tres AP, Radio A que actúa como un extremo de malla y Radio B y C que actúa como puntos de malla.

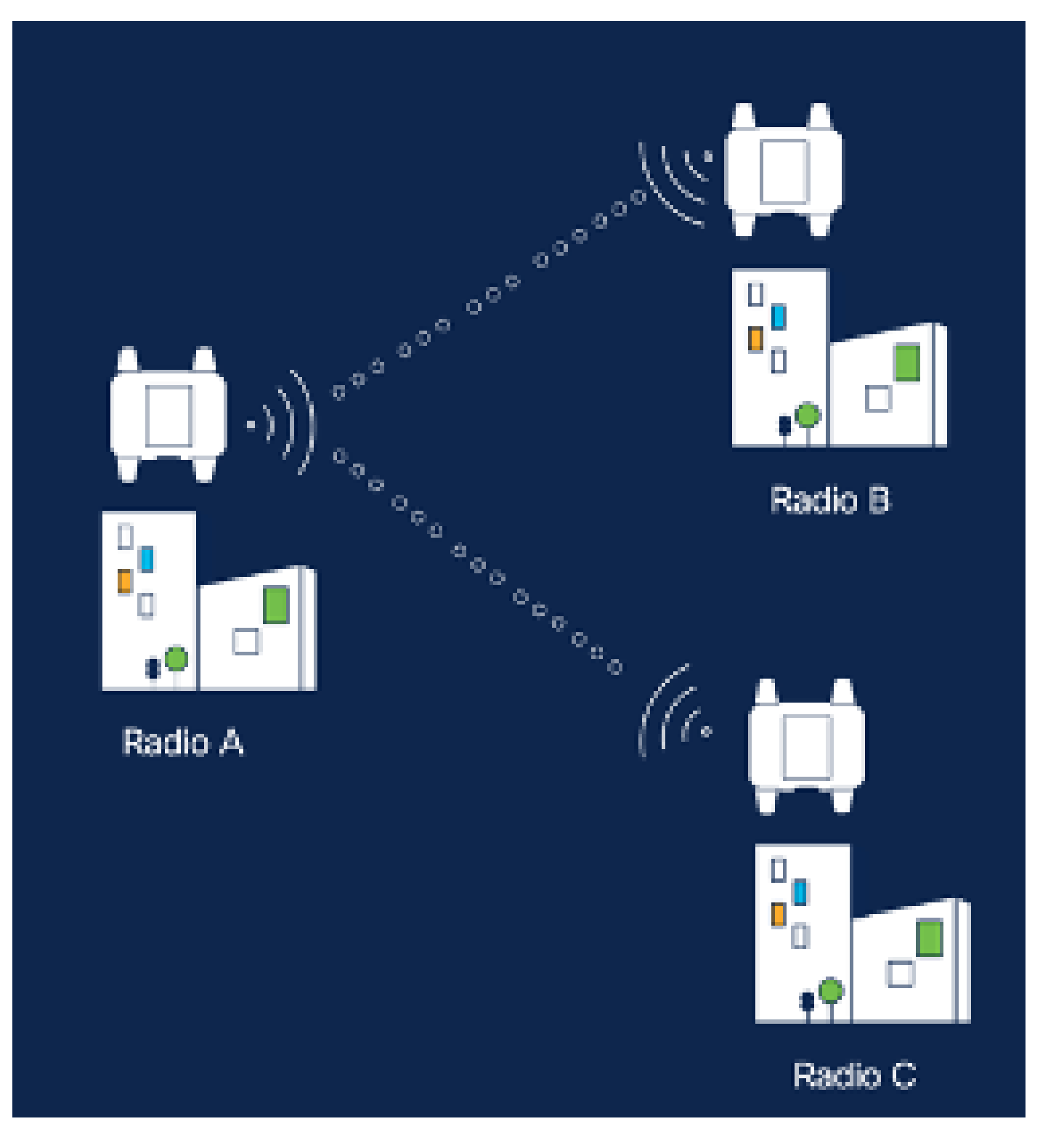

1. Una vez que los dispositivos se agregan a IoT OD y el estado es "En línea", la configuración se puede editar seleccionando el dispositivo requerido. Haga clic en el dispositivo y vaya a la ficha "Configuración", seleccione el botón "Editar" para actualizar la configuración.

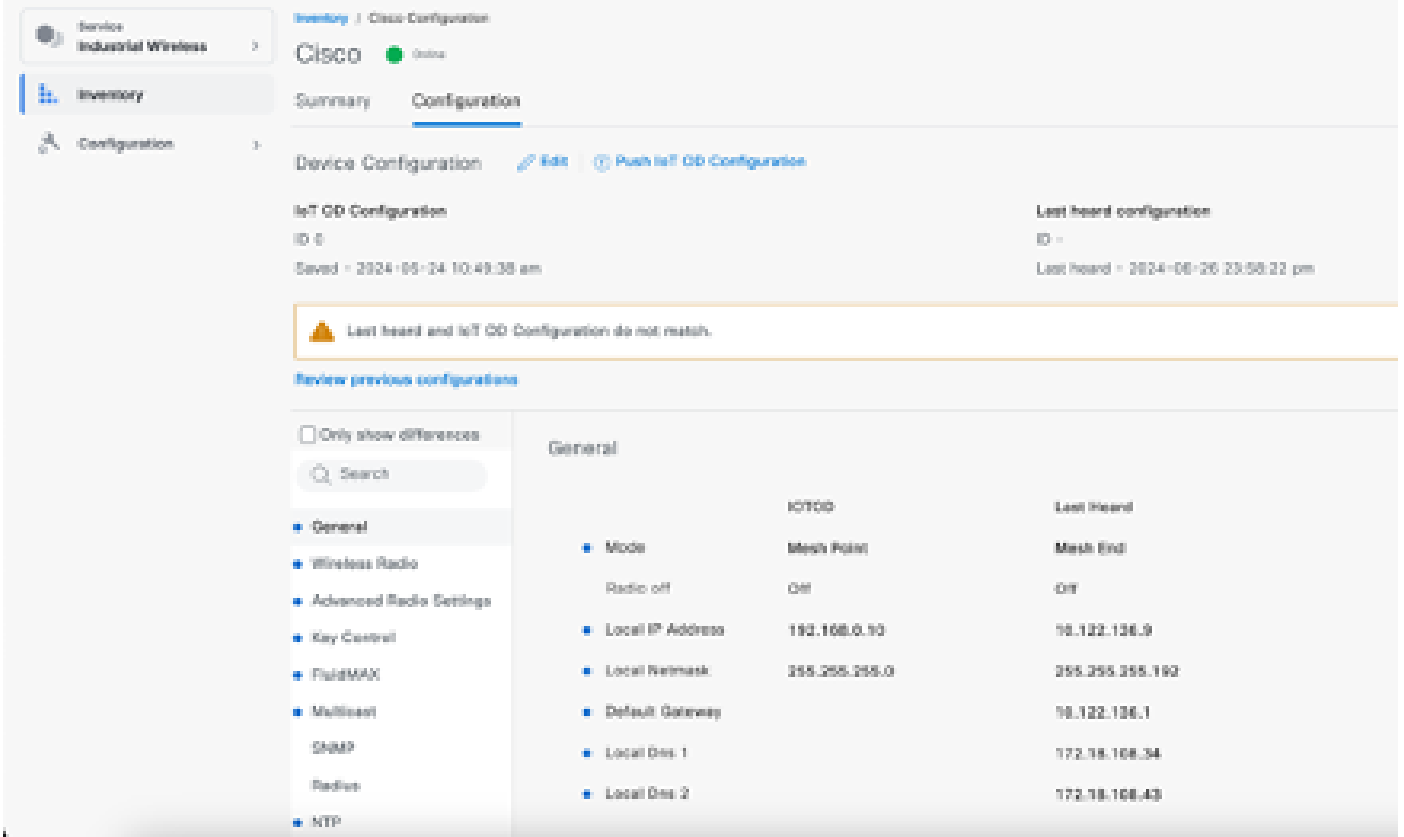

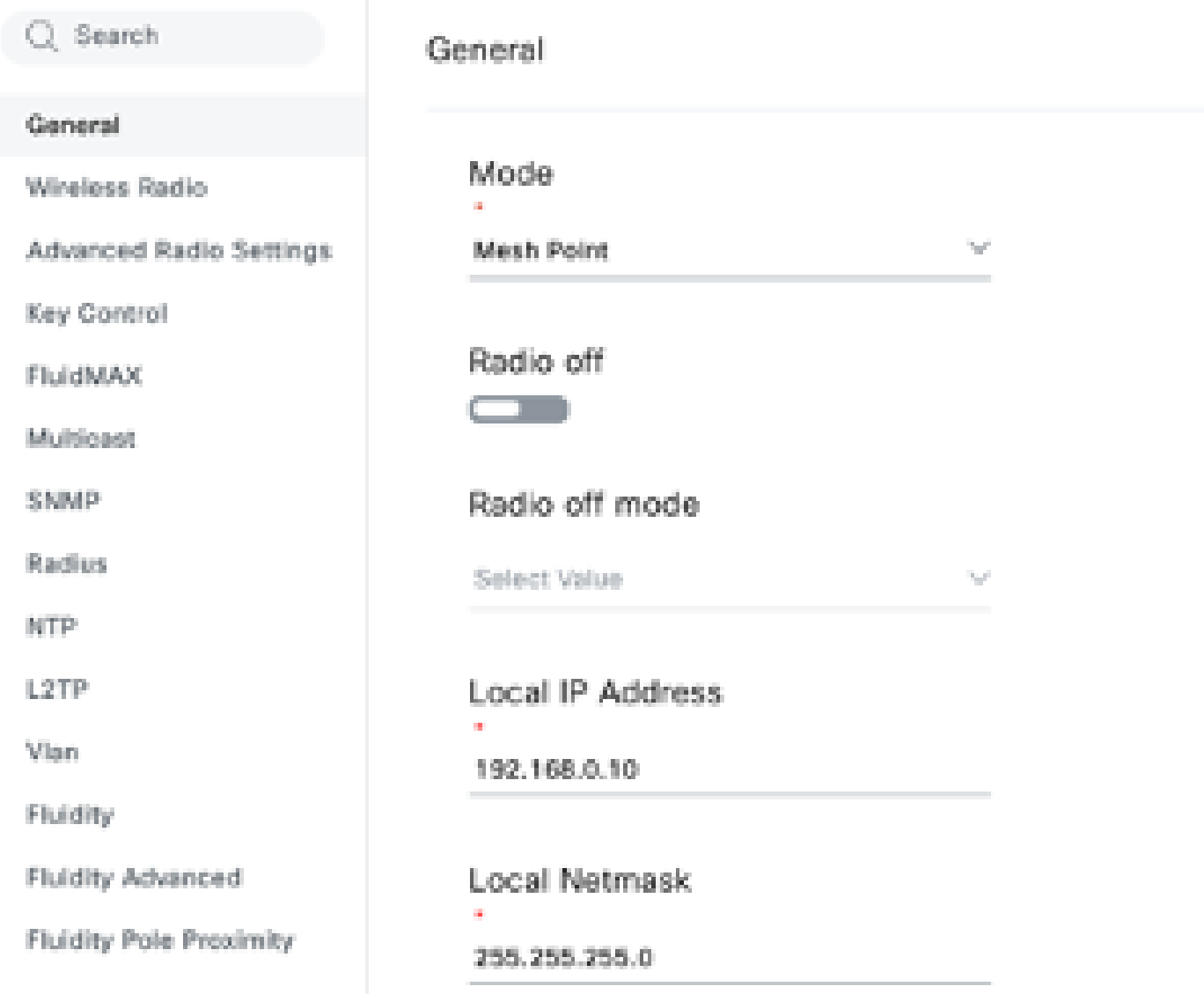

2. Para una configuración PTMP, en la sección 'General Mode', el AP conectado directamente a la red física (Radio A) se configura como un extremo de malla y los dos AP conectados a los dispositivos extremos (Radio B y Radio C) se configuran como puntos de malla.

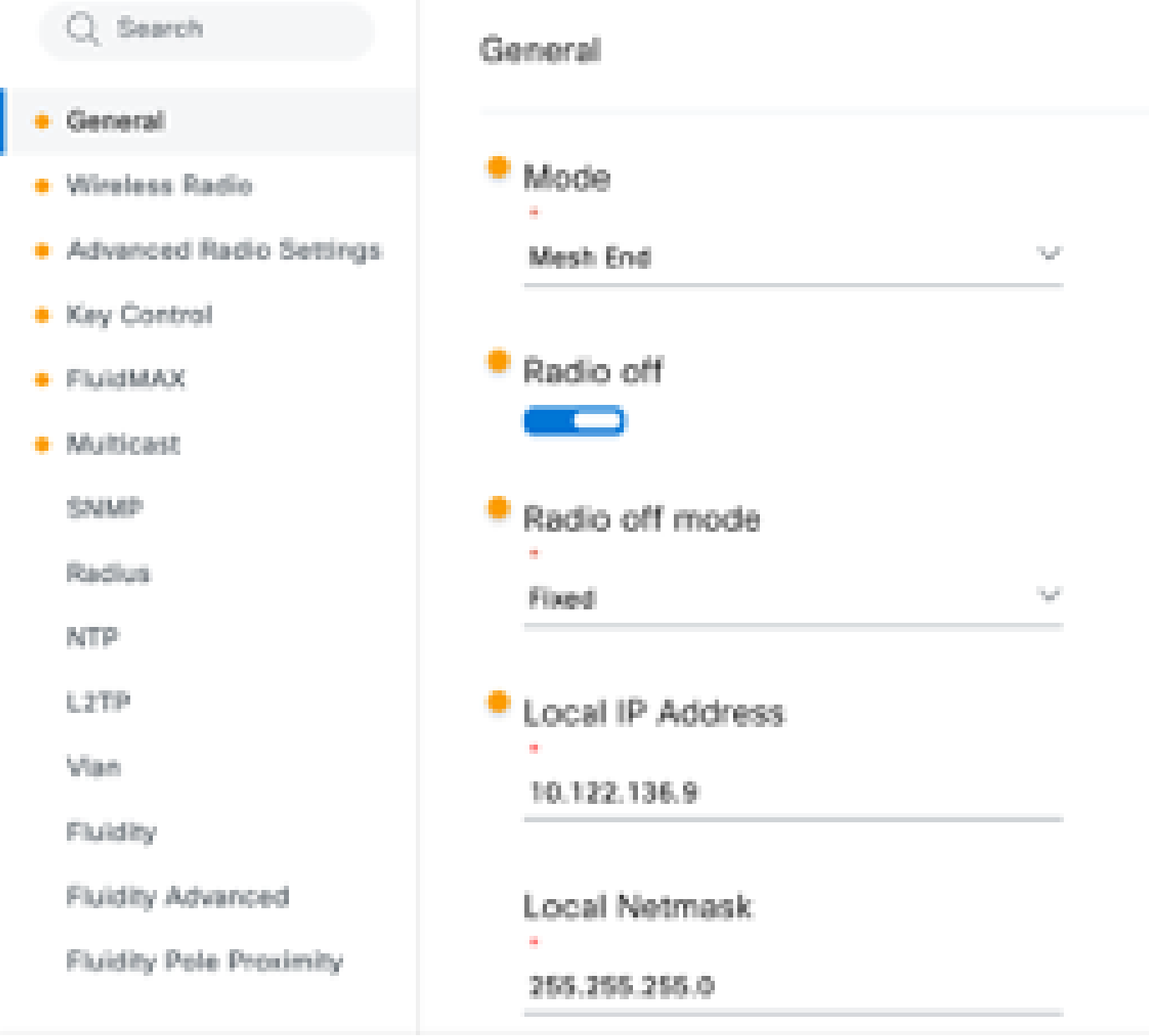

Configuración de radio A

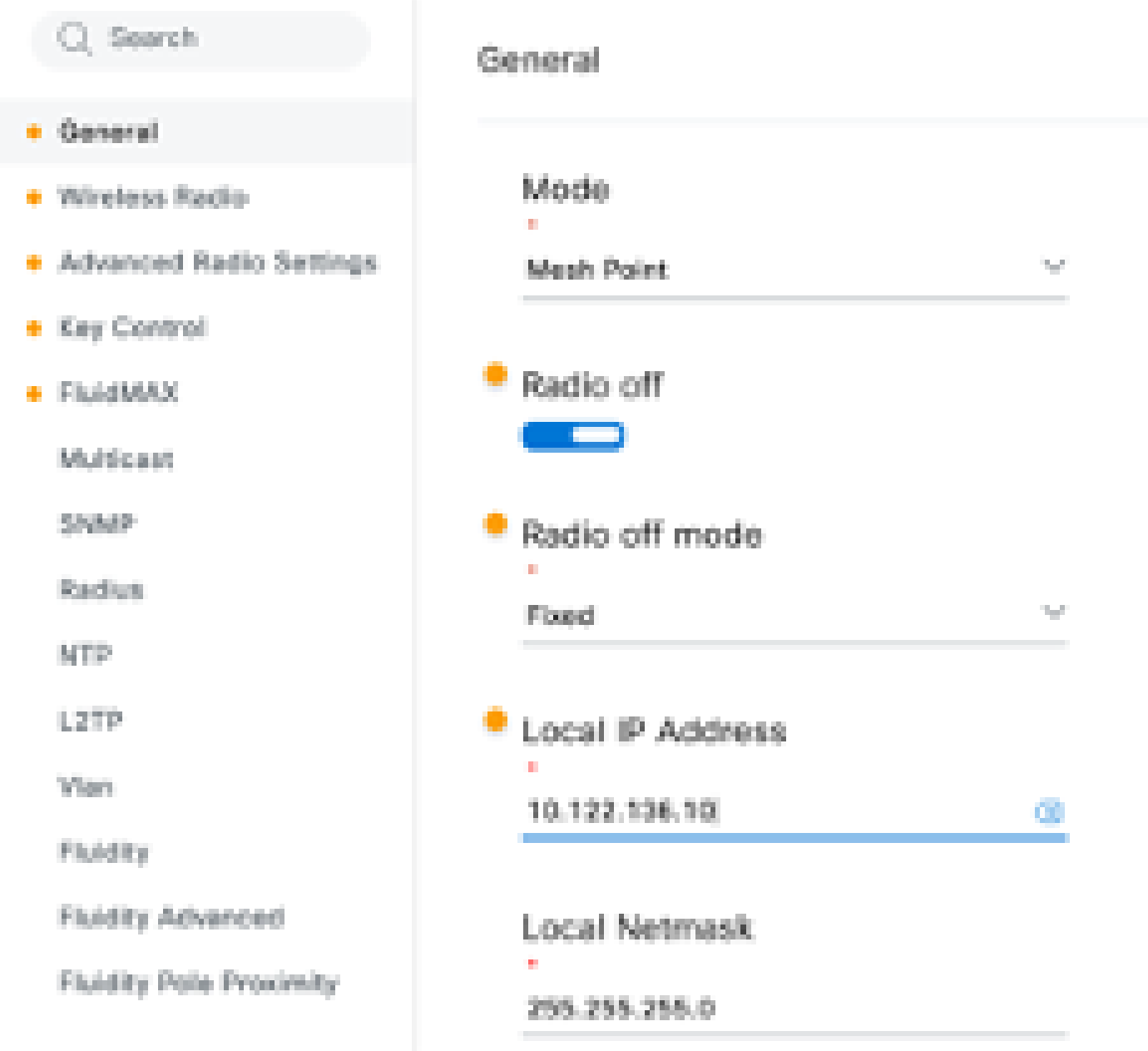

Configuración de Radio B

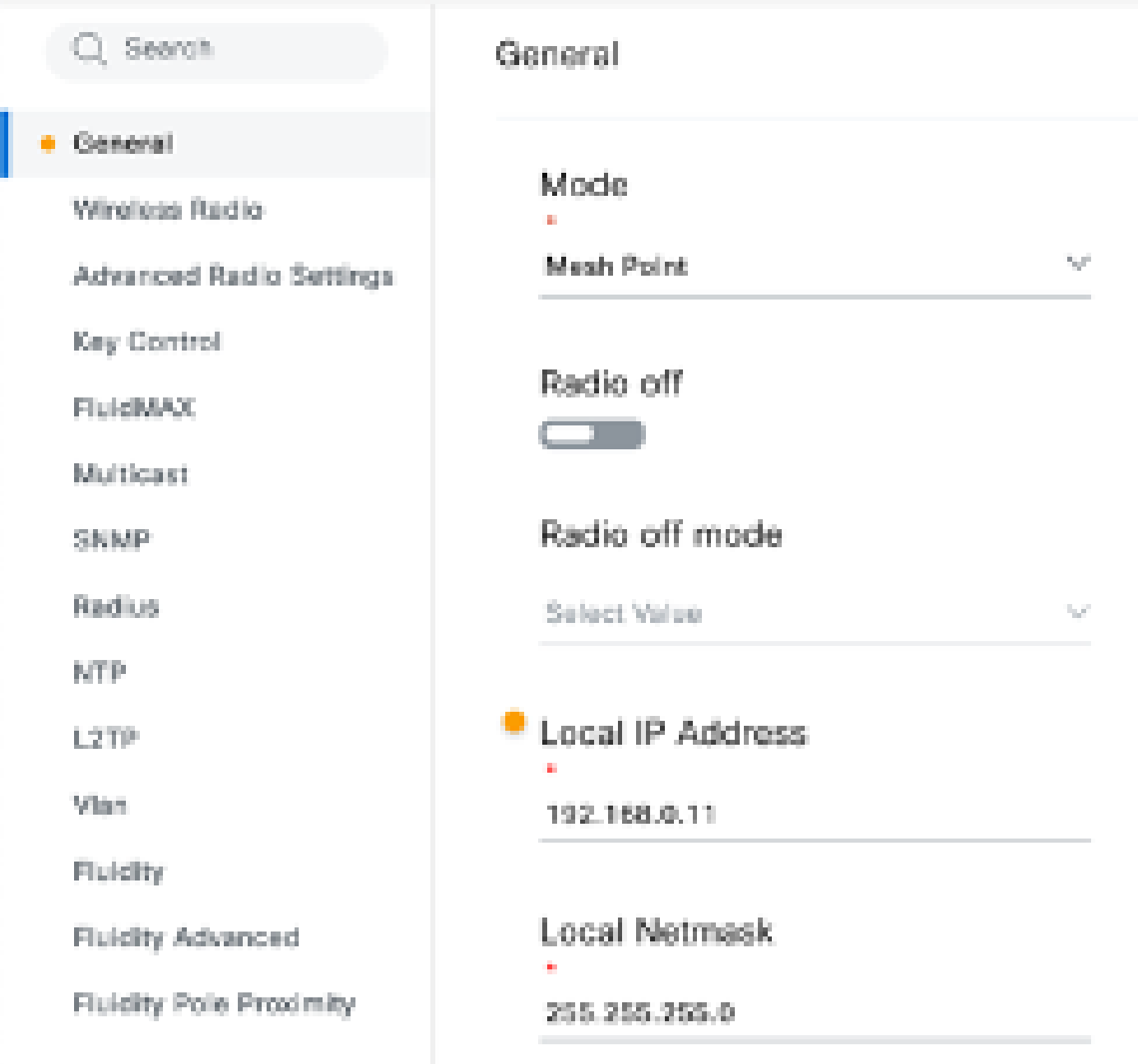

### Configuración de Radio C

En la sección "Wireless Radio" (Radio inalámbrica), las tres radios deben configurarse con 3. la misma frase de paso. Solo estamos habilitando una radio por dispositivo IW para esta configuración. Active la radio seleccionada (Radio 1 o Radio 2) y asegúrese de que todas las radios tienen la misma frecuencia y ancho de canal. Al conectar antenas, se deben utilizar los puertos externos adecuados según la radio seleccionada.

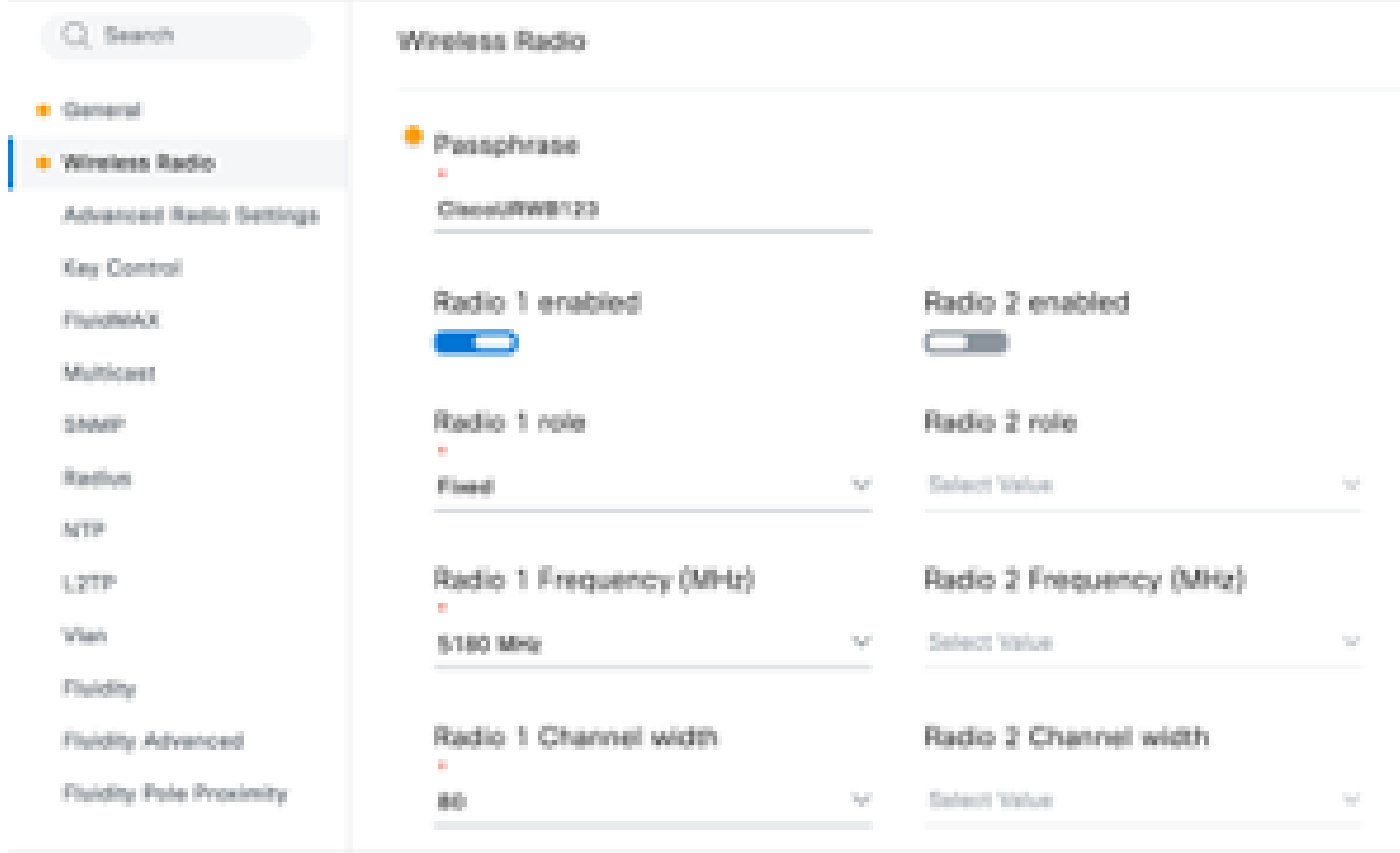

En la sección 'Wireless Radio' (Radio inalámbrica) para una configuración PTMP, la función de radio para la radio A del extremo de la malla se configura como Primario Fluidmax y las radios de punto de malla B y C se configuran como Secundaria Fluidmax.

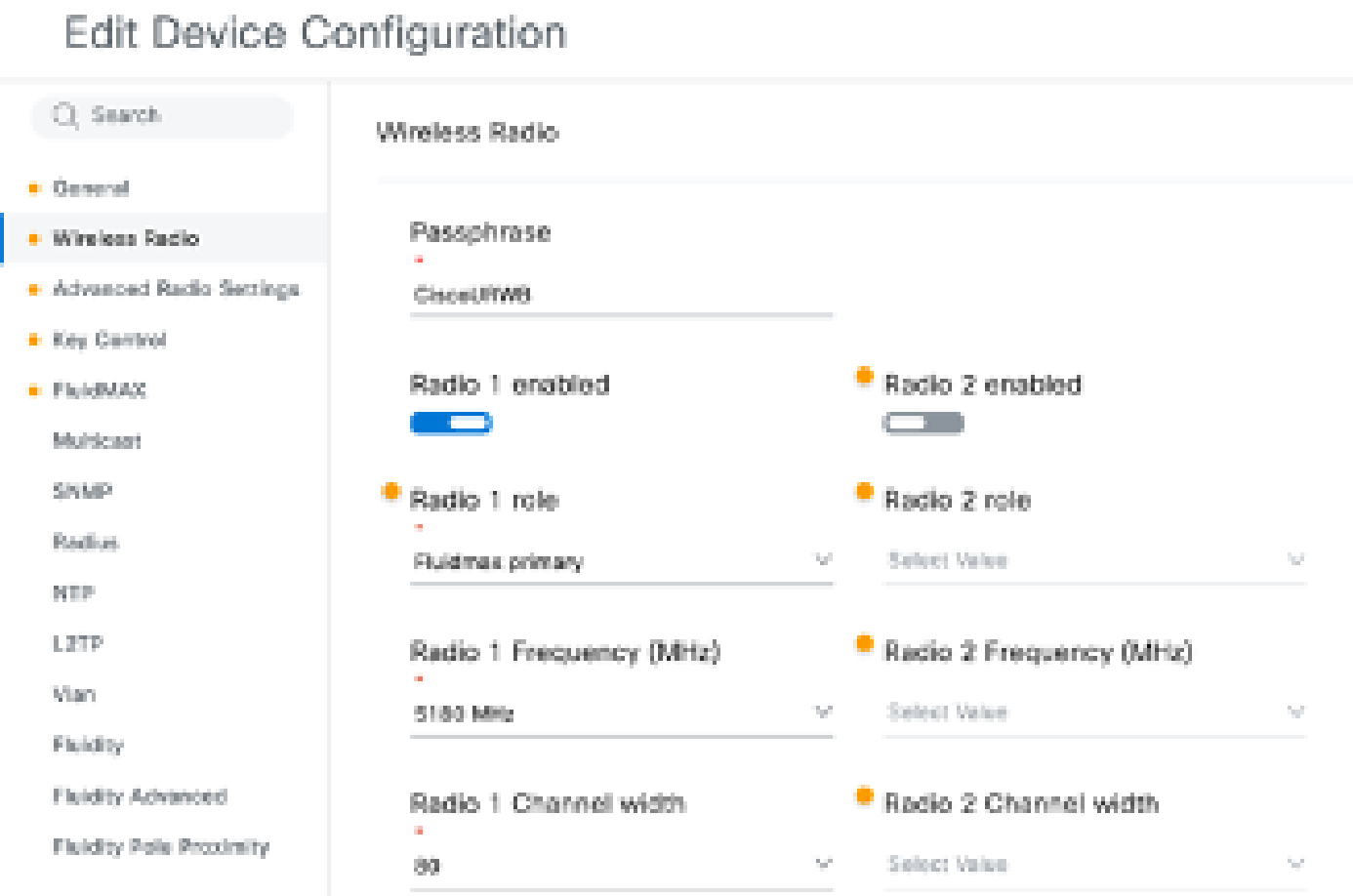

Configuración de radio A

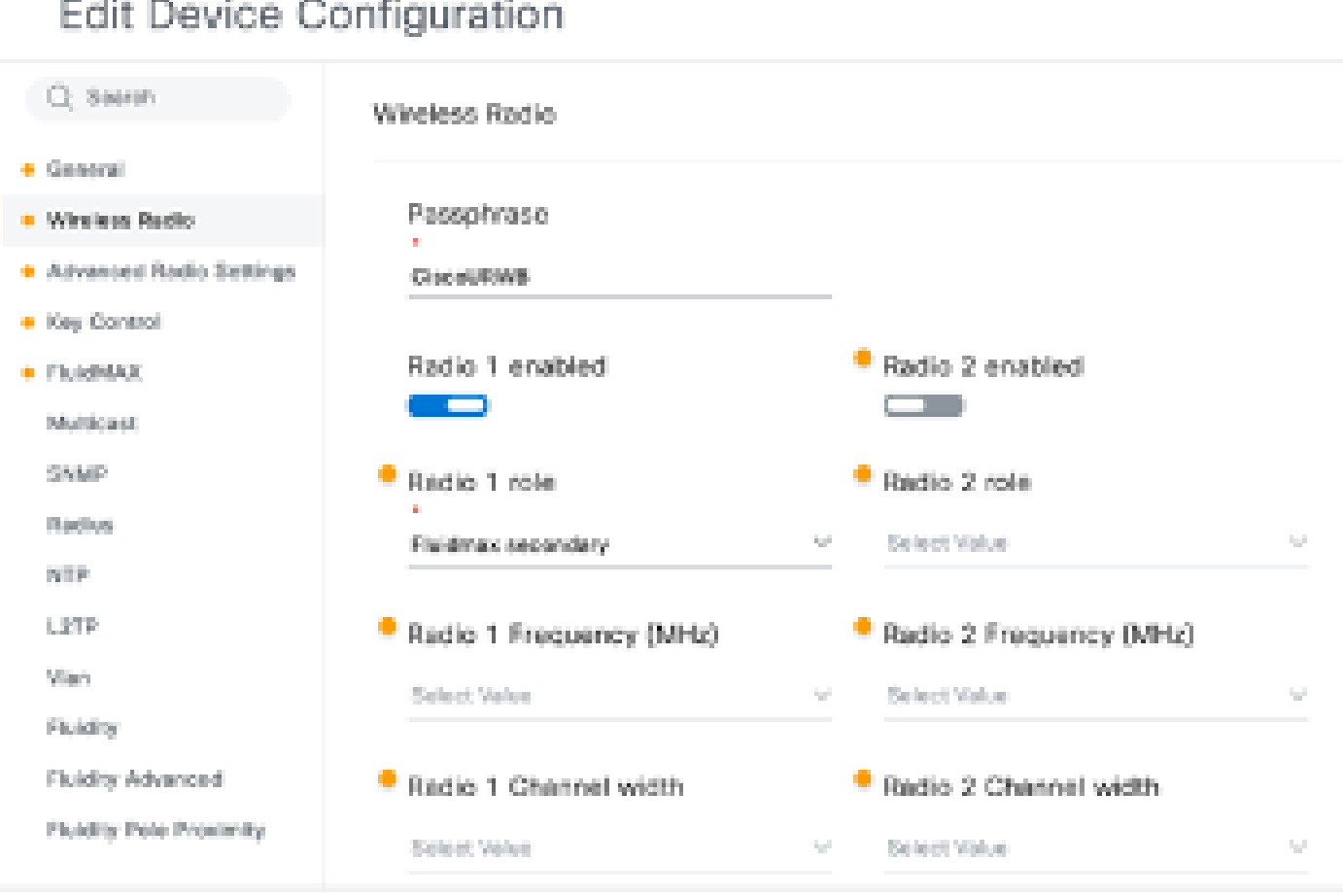

Configuración de radio B y C

Los modos primario/secundario Fluidmax se utilizan para identificar clústeres individuales 4. cuando hay varias secciones de PTMP en una topología en cascada. A cada grupo de radios Fluidmax primarias y sus correspondientes radios Fluidmax secundarias se les asigna una ID de grupo. Este parámetro se configura en la sección "Fluidmax". En esta configuración, el ID de clúster se establece como el "CiscoURWB" predeterminado en las tres radios.

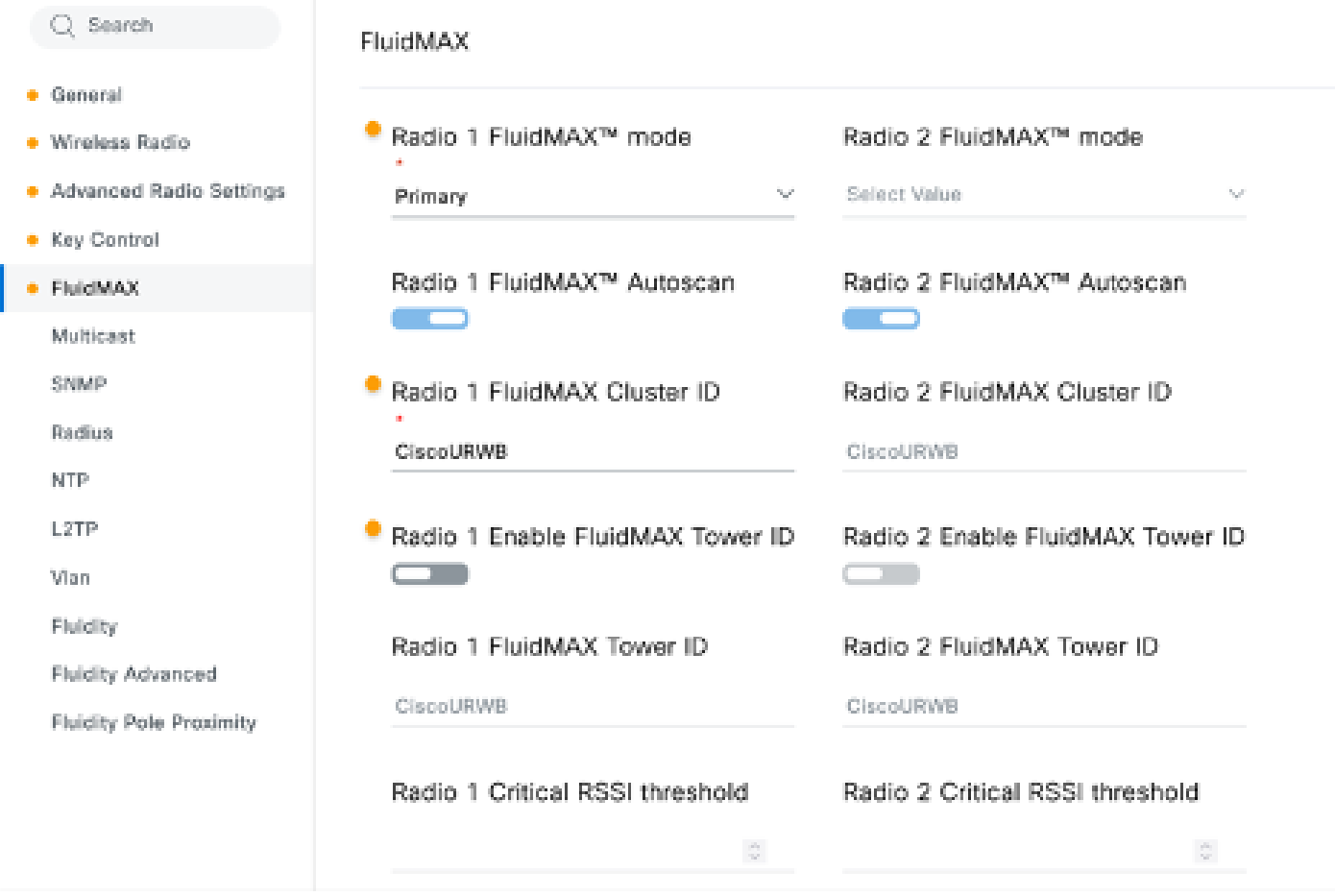

Una vez editada la configuración, haga clic en "Guardar" en la parte inferior.

5. Ahora la configuración actualizada se puede presionar desde IoT-OD directamente a las radios con el botón 'Push IoT OD Configuration'. Pulse Confirmar cuando se le solicite. El dispositivo se reinicia y se puede acceder a él desde la IP desde la configuración introducida.

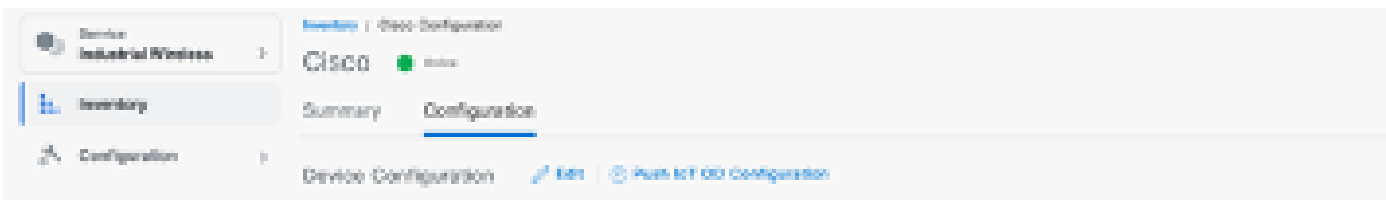

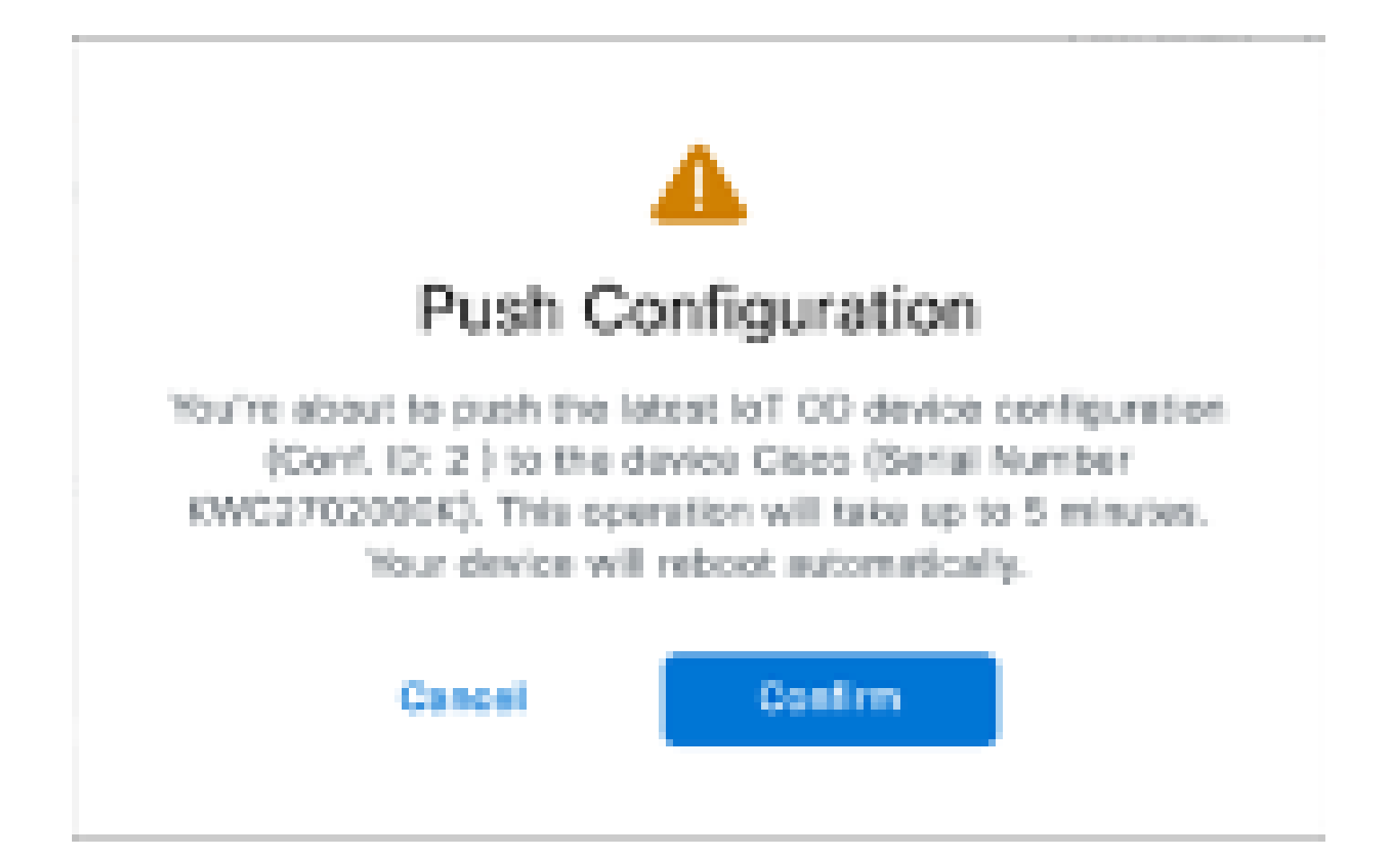

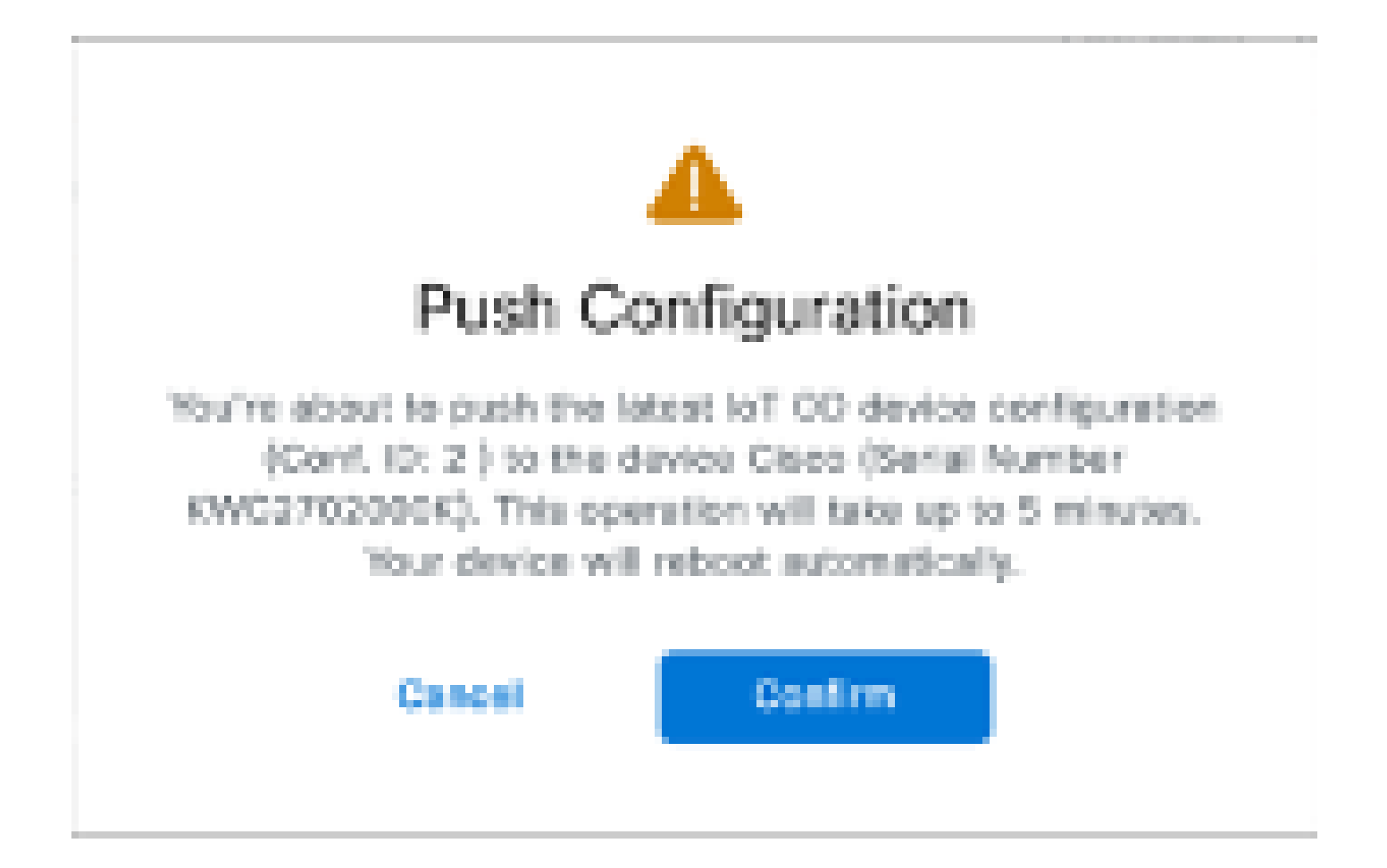

6. Otra opción para pulsar config, si las radios están 'Offline' es descargar el archivo de configuración. En la pestaña Inventory (Inventario), seleccione uno o varios dispositivos y, en el menú desplegable "More Actions" (Más acciones), seleccione el botón "Download Selected" (Descargar selección).

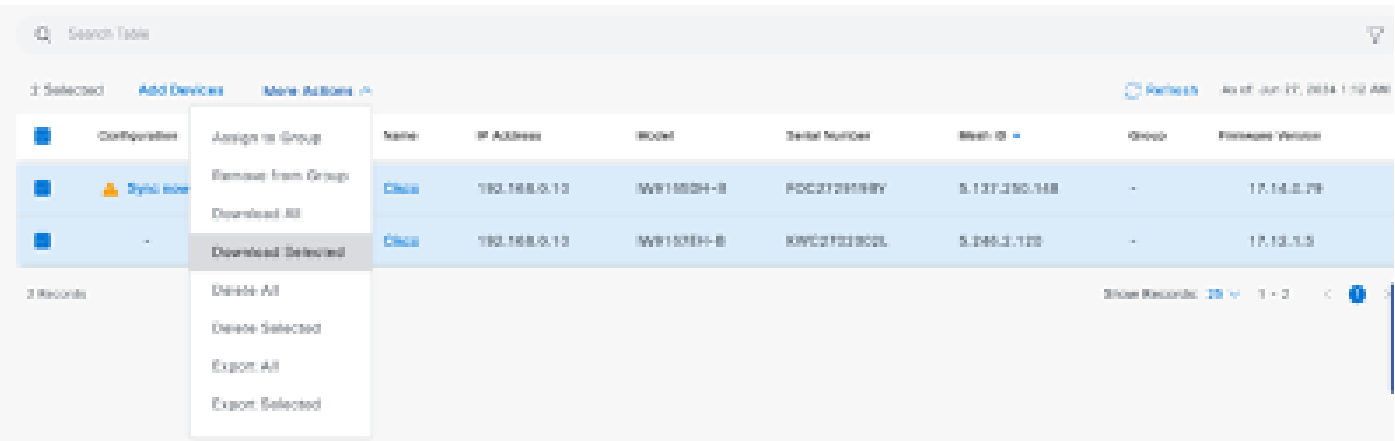

 Se descarga un archivo con la extensión .iwconf. El mismo archivo se puede cargar en la GUI de los dispositivos desde la ficha IoT-OD.

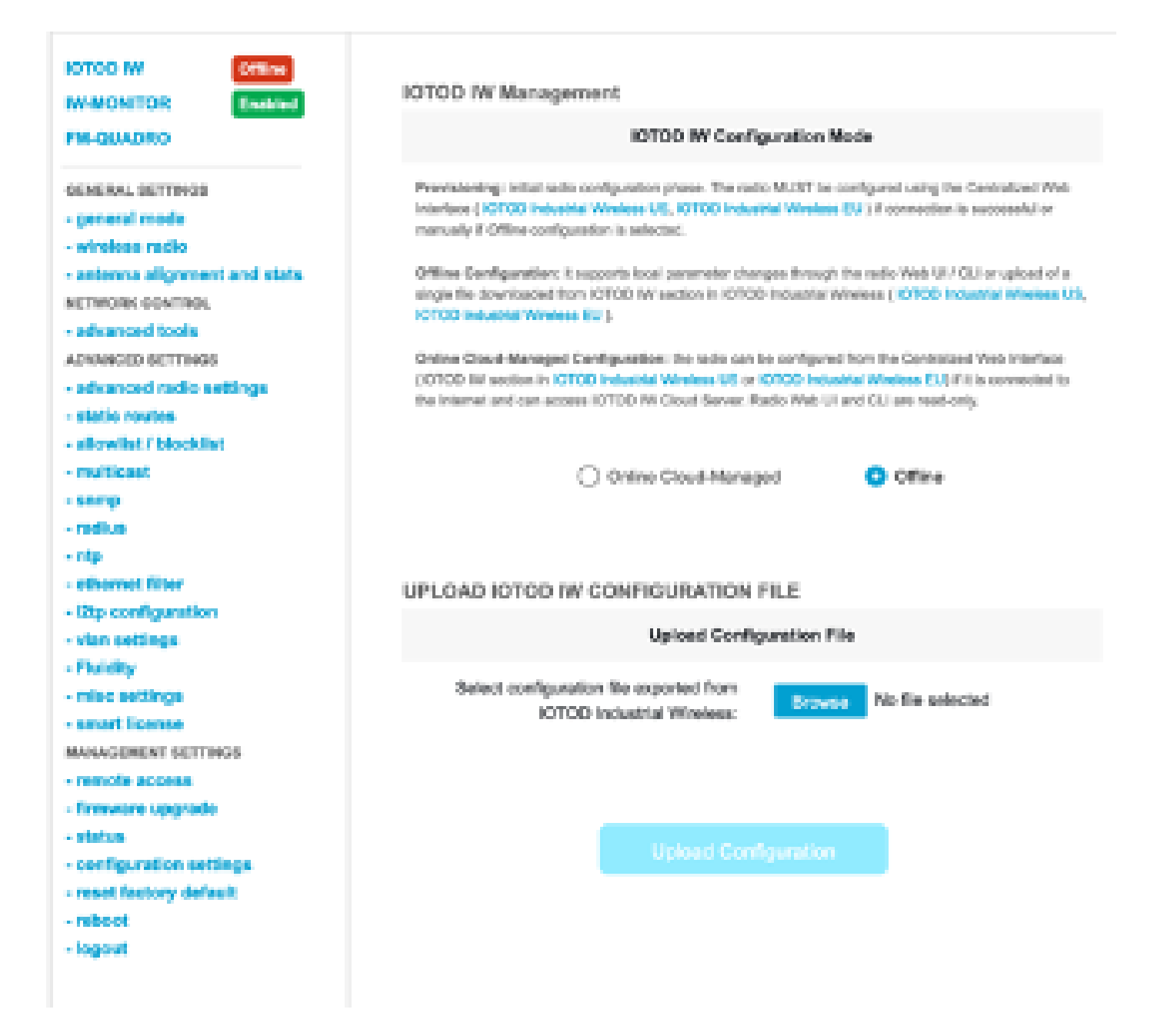

La configuración se puede comprobar en la página Status (Estado).

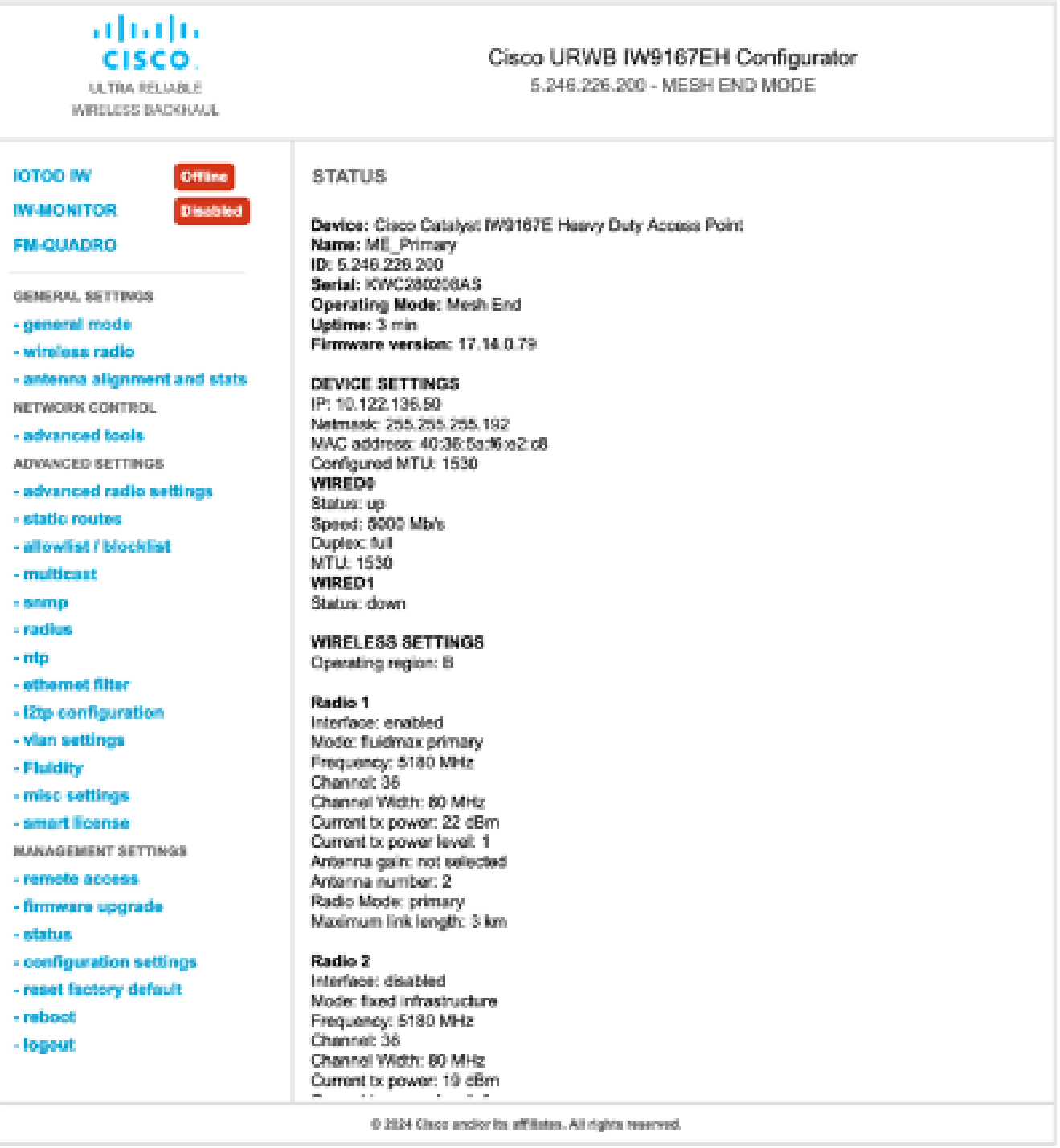

Cisco URWB IW9167EH Configurator

7. Se puede acceder a la página FM-Quadro de la radio Mesh End para comprobar el diseño de la configuración PTP.

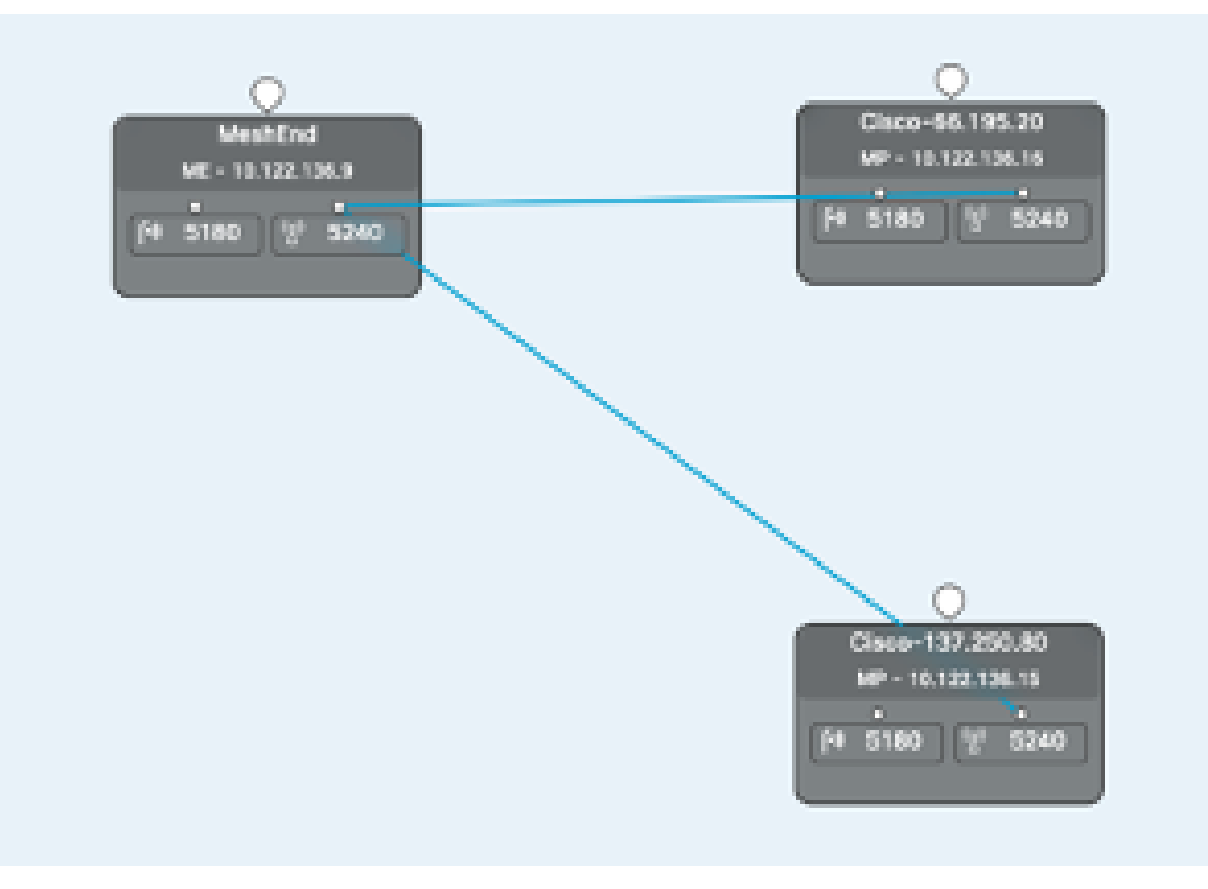

#### Acerca de esta traducción

Cisco ha traducido este documento combinando la traducción automática y los recursos humanos a fin de ofrecer a nuestros usuarios en todo el mundo contenido en su propio idioma.

Tenga en cuenta que incluso la mejor traducción automática podría no ser tan precisa como la proporcionada por un traductor profesional.

Cisco Systems, Inc. no asume ninguna responsabilidad por la precisión de estas traducciones y recomienda remitirse siempre al documento original escrito en inglés (insertar vínculo URL).